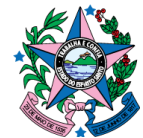

### **ORIENTAÇÕES PARA AVERBAR UMA CERTIDÃO DE DÍVIDA ATIVA PELA APLICAÇÃO DE RETROATIVIDADE BENIGNA**

## **AVERBAÇÃO QUE NÃO IMPLIQUE EM BAIXA TOTAL DA CDA**

Não é necessário alterar o anexo do auto de infração/aviso de cobrança. A mudança será feita diretamente sobre a CDA.

Procedimentos:

- utilizar a função DA800 no SIT;
- digitar o nº e ano da CDA a ser averbada;

t KT

- digitar a data atual;

- em "observação" digitar o motivo – ex.: CDA averbada para aplicação da retroatividade benigna. Resolução XXX/202X da XXª Turma de Julgamento.

- apertar "Enter".

[E8901T02989006NOV20][2011] Governo do Estado do Espirito Santo SEFA / ES Sistema de Informacoes Tributarias PRODEST Usuario: 07140572747 VALESCA FIQUEIREDO CASTRO 14:35 06/11/2020 Funcao : [ ] DA800 DIV MENU SIT FIM Estacao: E5A602 ..................... Manter Averbacao da Divida Ativa ........................

EXEMPLO:

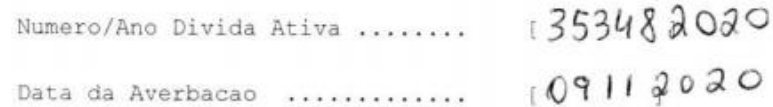

Observacao: AVERBADA PARA APLICAÇÃO DA RETROATIVIDADE ï BENIGA - RESOLUCAD Nº Ť Ĵ.  $\mathcal{I}$  $\mathfrak{g}$ 丁  $\overline{1}$ 14:35:06:97 INPUT REOUEST  $0.00$ 

**-** na próxima tela digitar o novo valor reduzido da multa e consequentemente o valor total;

- valor da multa: digitar com vírgula;

- valor total: digitar sem vírgula;

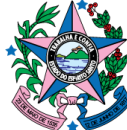

- escolher a opção (A) AVERBAR;

- apertar "Enter".

[E8902T02989106NOV20][2011] Governo do Estado do Espírito Santo SEFA / ES<br>
Sistema de Informacoes Tributarias<br>
Usuario: 07140572747 VALESCA FIQUEIREDO CASTRO PRODEST 14:39 06/11/2020 Funcao : [ ] DA800 DIV MENU SIT FIM Estacao: E5A602 ..................... Manter Averbacao da Divida Ativa ....................... No./Ano Divida Ativa.......: 05788/2011 Data Insc Divida........: 20/10/2011  $CRPJ$ .......... Nome ou Razao Social.....: Numero Processo........: 54759633 Tipo Debito .: ICMS E MULTA Fato Gerador : Notificacao de Debito 50049912 Dt Situacao : 31/10/2019 Data da Averbacao : 06/11/2020 Codigo da infringencia : [02041  $\overline{1}$ Vl Tributo :  $[$  6500,0821] Vl Juros :  $[$ 7490,10051 VI Multa (  $\begin{array}{c|cccc} \n\text{V1 Multa} & \text{t} & \text{2600,0320} & \text{V1 54 Multa :} & \text{325,0040} \\
\text{V1 Multa & \text{Anta :} & \text{V1 108 Multa :} & \text{1} \\
\text{V1 103 Multa :} & \text{1 1691521861} & \text{1} \\
\end{array}$ vi 5% Buita : [ 325,0040]<br>
vi 10% Multa : [ 169152186]<br>
vi Divida : [ 169152186] SEN ULA  $\mathbf{1}$ Obs.: AVERBADO P/ EXCLUIR CPFS 52692850700 E 67505295772, OF.PFI 2210/2020 PJ 408322420118080024 PA 2020-BPK6S (A) AVERBAR A verbar Socio..: [ ] ------------ [8] 14:39:18:66 INPUT REQUEST  $0.00$ D ALTERNA O VALOR DA MULTA CONFORME RETARATIVIDADE BENIGNA (VALOR CON VIREULA) ALTERAL, CONSCRUENTEMENTE, a VALOR TOTAL DEVIDO  $\sigma$ ( raign sen vincura) DEPOIS AVERBAR (A) - ENTER

Para gerar a CDA averbada a ser inserida no processo, acessar, no PSS, o Módulo "Solicitação de CDA".

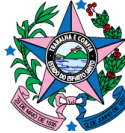

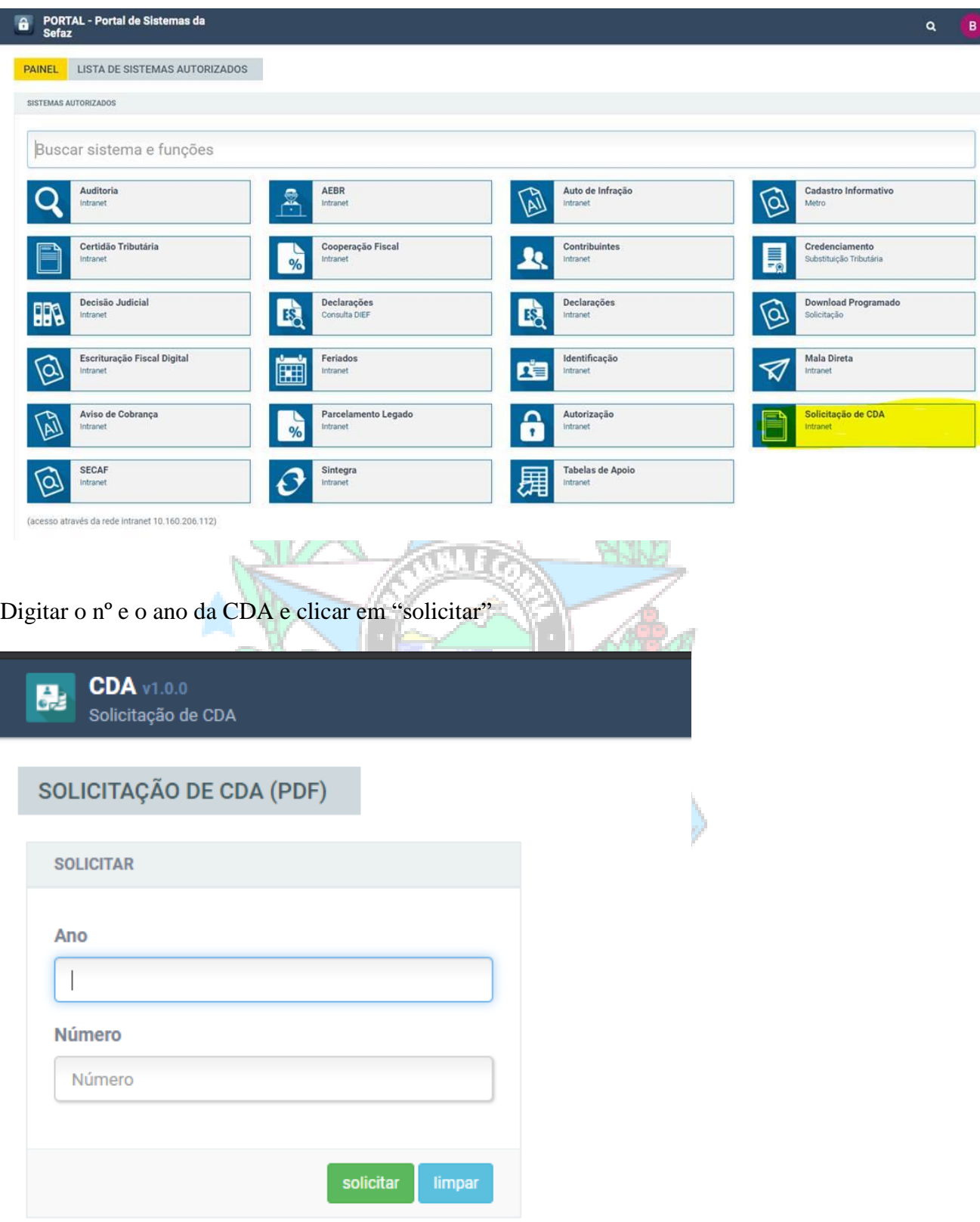

Clicar em "obter" para gerar a CDA. Será aberta uma pasta com os documentos (CDA). Isso pode demorar alguns segundos.

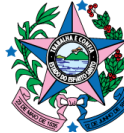

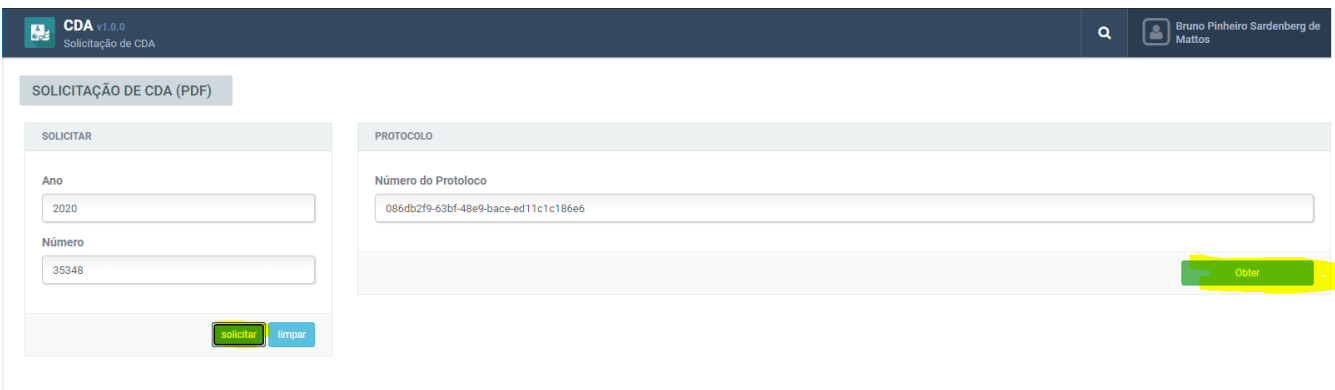

### Clicar na CDA para abrir e salvá-la em PDF.

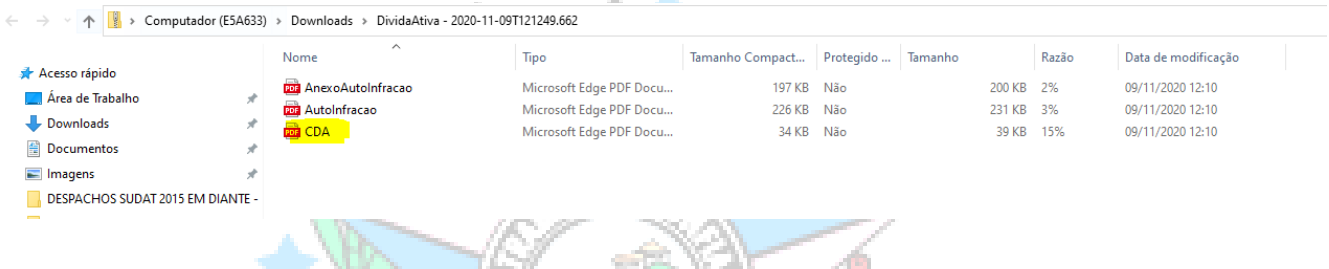

#### Por fim, conferir a CDA averbada.

Verificar se a capitulação da infração e da sanção estão conforme o Auto de Infração lavrado; conferir o novo valor reduzido da multa de acordo com a retroatividade benigna calculada. Estando tudo certo, inserir a CDA averbada no processo.

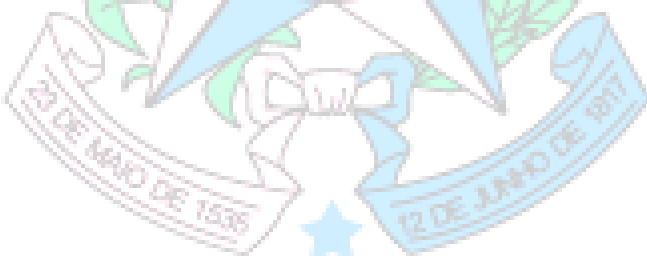

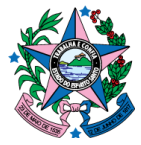

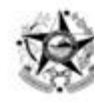

**ESTADO DO ESPÍRITO SANTO** SECRETARIA DE ESTADO DA FAZENDA

Subsecretaria de Estado da Receita Gerência de Arrecadação e Cadastro Subgerência da Divida Ativa

Certidão de Dívida Ativa nº 35348/2020

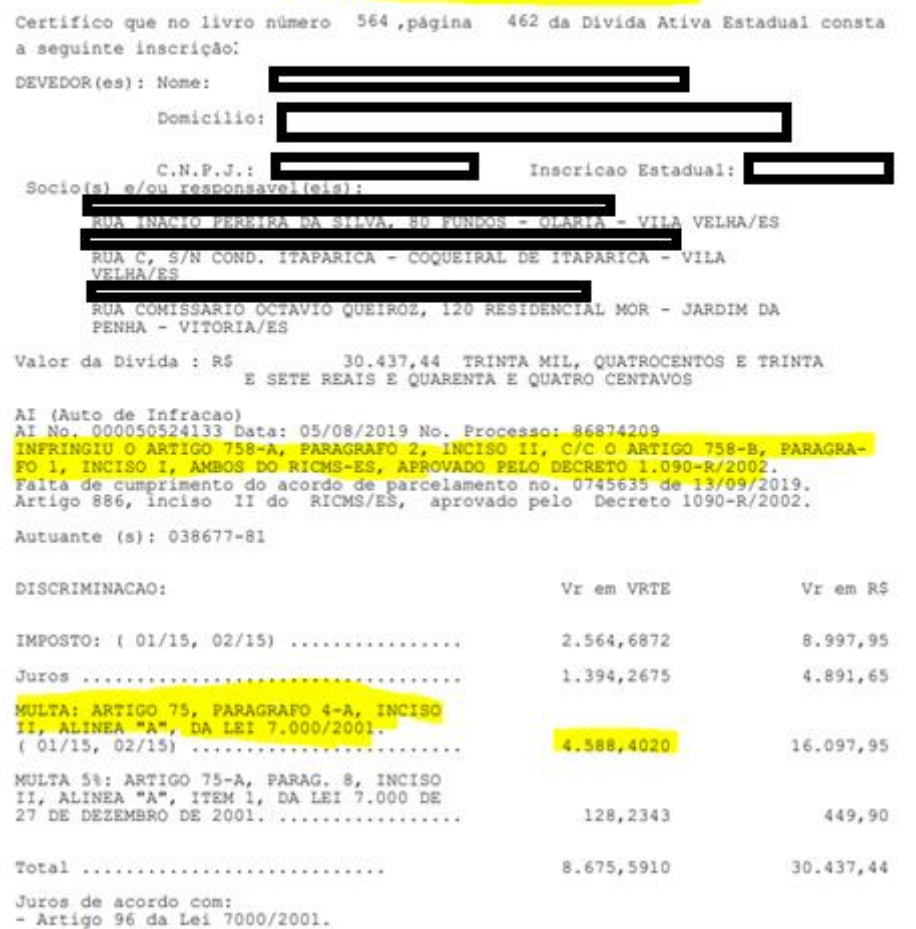

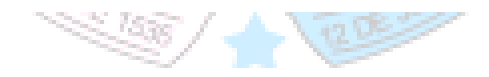

O processo deve ser instruído com:

- Resolução da Turma de Julgamento;

- CDA averbada;
- Despacho para o setor SEP: ARQ-1/GEARC.

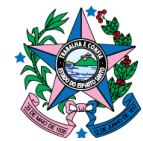

# **AVERBAÇÃO QUE IMPLIQUE EM BAIXA TOTAL DA CDA**

Noutro giro, quando necessário baixar a CDA (vide Parecer Normativo nº 001/2021), deve-se observar a seguinte rotina.

Se a CDA estiver na situação de ATIVA, proceder conforme abaixo:

Função no SIT: DA600 - Incluir Baixa Divida Ativa

No./Ano (Inscrição/Certidão Divida Ativa): PREENCHER COM O Nº E ANO DA CDA (sem  $\bigwedge$ 

Data da Baixa (DDMMAAAA): PREENCHER COM A DATA ATUAL DO CANCELAMENTO

Motivo da Baixa: PREENCHER COM o CÓD. 94 Número Documento: PREENCHER COM O Nº DO PROCESSO Observação: PREENCHER COM O Nº DO PROCESSO SEP ou EDOCS e Nº DA RESOLUÇÃO DA TURMA DE JULGAMENTO Consultar: ENTER

Após a baixa da CDA, observar na função DA210 (Consultar Divida Ativa) se a dívida ativa estará na situação de BAIXADO TURMA JULGAM./CERF:

Função no SIT: DA210 - Consultar Dívida Ativa = Situação: BAIXADO TURMA JULGAM./CERF

Esta tela da DA210 com a situação da CDA "BAIXADO TURMA JULGAM./CERF" deverá ser anexada aos autos do processo, para comprovar a efetiva baixa feita pela SEFAZ à época do julgamento, e ainda, para atender à auditoria da SECONT e do TCEES.

Se a CDA estiver com situação diversa de ATIVA, encaminahr e-mail para a SUREC verificar.

E-mail: surec@sefaz.es.gob.br

# **ATENÇÃO!**

Na hipótese de baixa da CDA também será necessário efetuar a baixa na origem (Auto de Infração/Aviso de Cobrança).

Para tanto, após o procedimento acima, os processos devem ser encaminhados à GEARC, mais especificamente à Supervisão de Apuração, Controle e Baixa da Arrecadação – SUARE.